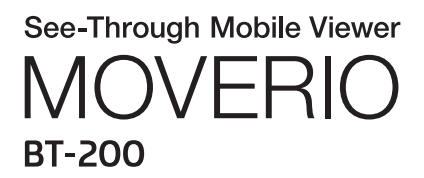

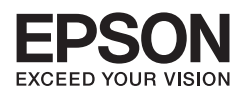

# Referensguide

Copyright©2014 Seiko Epson Corporation. All rights reserved.

# Innehåll

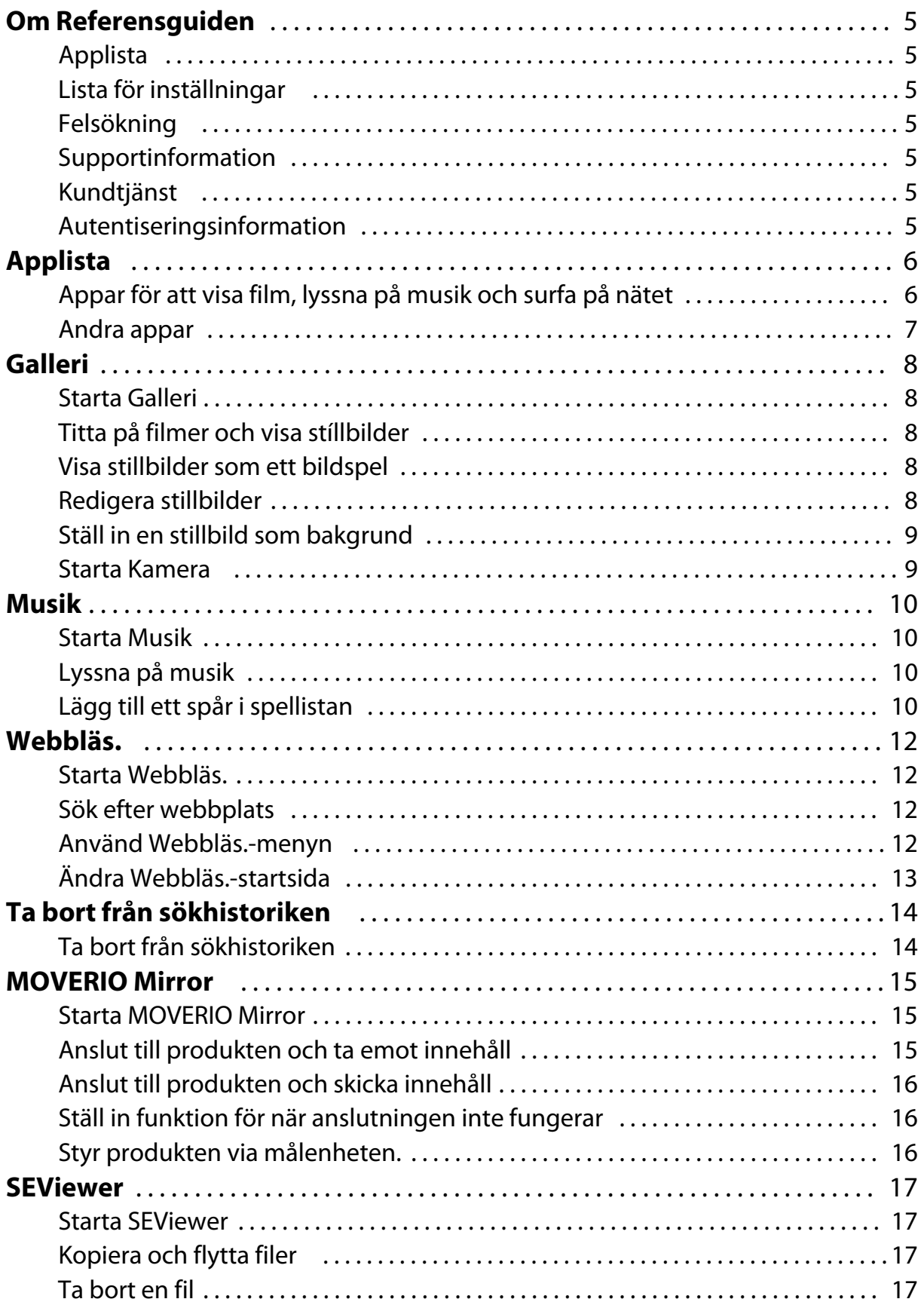

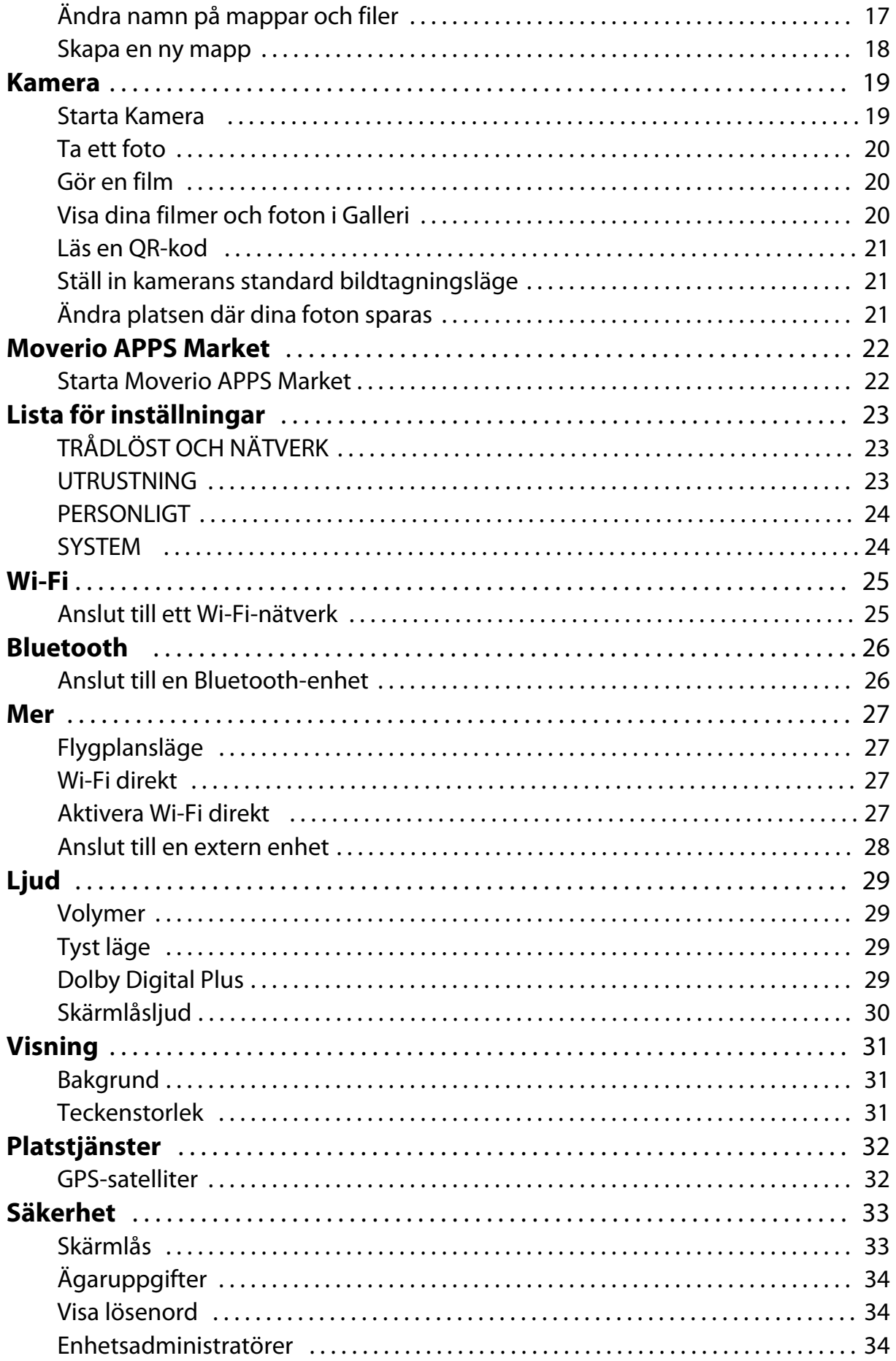

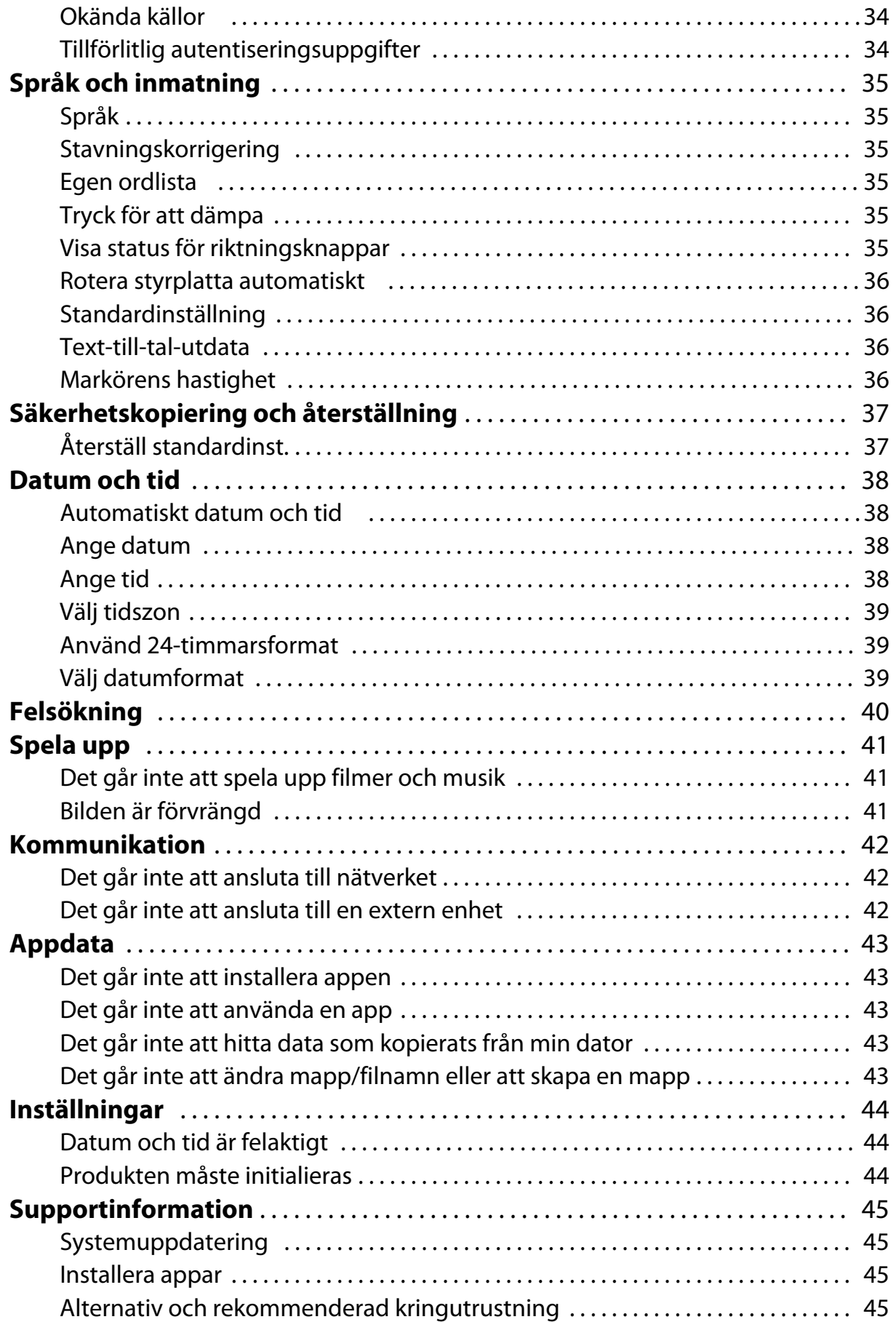

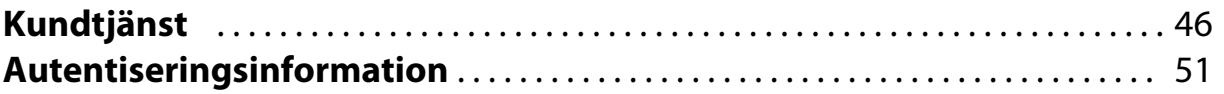

# <span id="page-5-0"></span>**Om Referensguiden**

Referensguiden tillhandahåller detaljerade förklaraingar av hur man använder apparna och deras inställningar.

Referensguiden är organiserad som visas nedan.

## **Applista**

Sök i listan efter information om hur man använder och väljer inställningar för appar som kommer förinstallerade på produkten.

"**[Applista](#page-6-0)**"

### **Lista för inställningar**

Sök i listan efter information om de olika inställningarna som finns för produkten. "**[Lista för inställningar](#page-23-0)**"

### **Felsökning**

Detta avsnitt förklarar hur man åtgärdar problem med produkten.

Sök i detta avsnitt om du stöter på problem.

Referensguiden förklarar hur man åtgärdar problem med produkten när man använder headsetet.

För problem som uppträder innan man bär headsetet, se Bruksanvisning.

### "**[Felsökning](#page-40-0)**"

### **Supportinformation**

Information om tillgängliga appar och alternativ för att få ut det mesta av produkten.

### "**[Supportinformation](#page-45-0)**"

### **Kundtjänst**

Sök i detta avsnitt för att begära reparation eller ställa frågor om produkten. "**[Kundtjänst](#page-46-0)**"

### **Autentiseringsinformation**

"**[Autentiseringsinformation](#page-51-0)**"

. . . . . . . . . . . . . . .

# <span id="page-6-0"></span>**Applista**

# **Appar för att visa film, lyssna på musik och surfa på nätet**

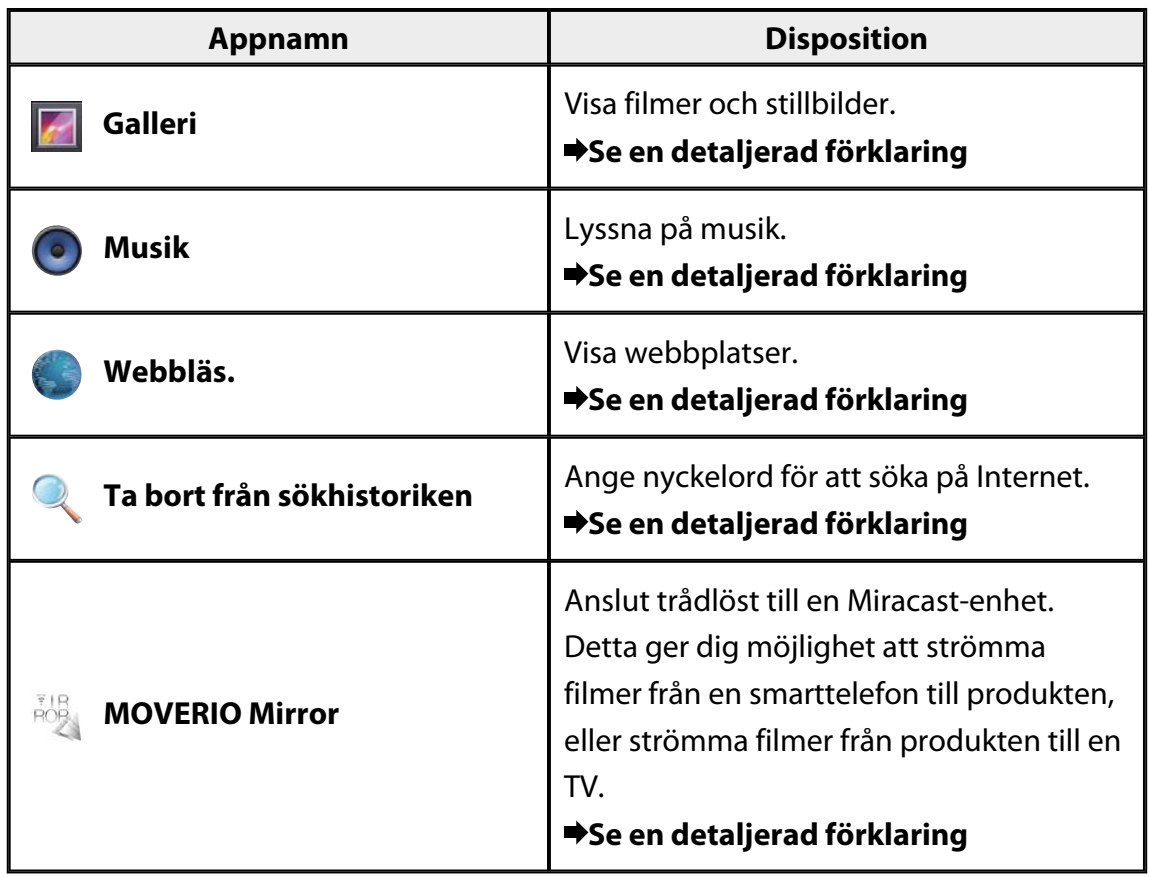

# <span id="page-7-0"></span>**Andra appar**

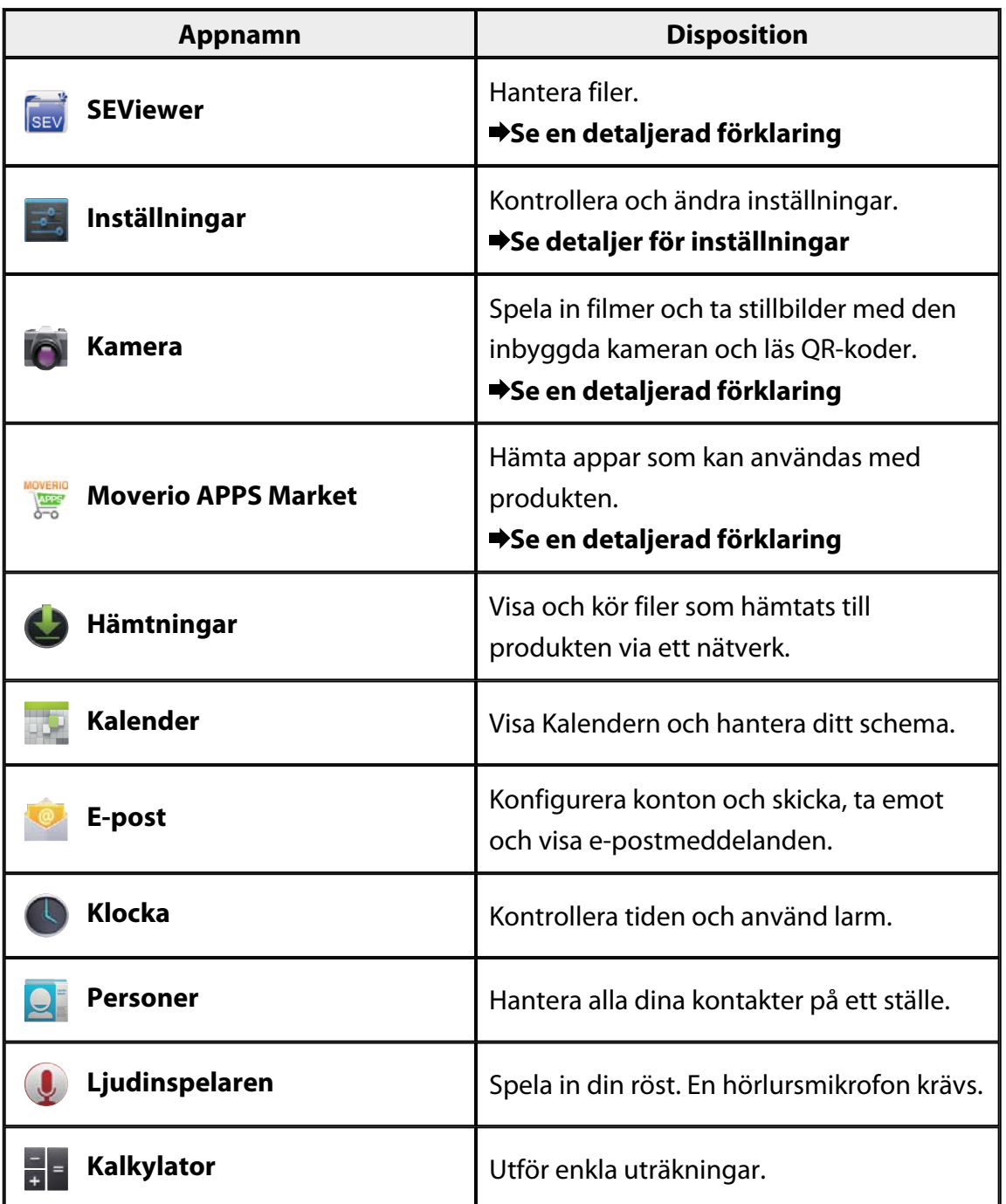

# <span id="page-8-0"></span>**Galleri**

Du kan visa filmer som sparats på produktens interna minne eller på ett kommersiellt tillgängligt microSD-kort, samt visa och redigera stillbilder.

För att spara filmer och stillbilder på produkten, anslut produkten till datorn med den medföljande USB-kabeln. När datorn identifierar produkten som en bärbar enhet, kopiera datan till den bärbara enheten.

För mer information, se Startguiden.

## **Starta Galleri**

Tryck på [**4**] på Applistskärmen. Huvudskärmen Galleri visas.

### **Titta på filmer och visa stíllbilder**

- 1. På huvuskärmen Galleri, tryck på mappen som innehåller datan som du vill visa. En lista över datan i mappen visas.
- 2. Tryck på datan som du vill visa. Vald data visas. Tryck på  $[**D**]$  för att spela upp en film.

### **Funktioner under uppspelning**

- $\cdot$   $\begin{bmatrix} 0 \\ 1 \end{bmatrix}$ : Paus
- $\cdot$   $\Box$  : Skjutreglage för uppspelningsläge

### **Visa stillbilder som ett bildspel**

Med en stillbild som visas, tryck på  $\left[\begin{matrix} \vdots \\ \vdots \end{matrix}\right]$  - [Bildspel]. Bildspelet startar.

### **Redigera stillbilder**

Du kan redigera stillbilder, t.ex. beskära och justera deras färger.

1. Med en stillbild som visas, tryck på  $\begin{bmatrix} 1 \\ 1 \end{bmatrix}$  - [Redigera]. Skärmen Redigera visas.

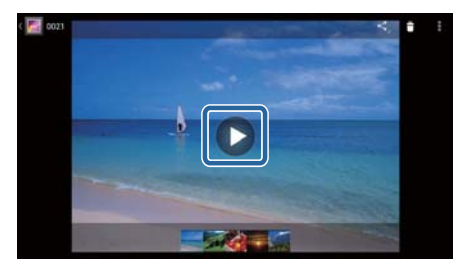

<span id="page-9-0"></span>2. Tryck på [Spara] när redigeringen är klar. Den redigerade stillbilden sparas som en separat fil.

# **Ställ in en stillbild som bakgrund**

- 1. Med en stillbild som visas, tryck på  $\begin{bmatrix} 1 \\ 1 \end{bmatrix}$  [Använd bild som]. Använd som-skärmen visas.
- 2. Tryck på [Bakgrund] på Spara bild som-skärmen.
- 3. Välj vilken del av bilden du vill spara som bakgrund och tryck på [Beskär]. Det valda området på bilden ställs in som bakgrund.

### **Obs**

Tryck på [Kontaktbild] på Använd som-skärmen för att spara bilden som kontaktfoto.

## **Starta Kamera**

Tryck på [O] på huvudskärmen Galleri. Kamera startar, och bilden som visas växlar till kamerabilden.

Se följande för mer information om hur man använder Kamera.

"**[Kamera](#page-19-0)**"

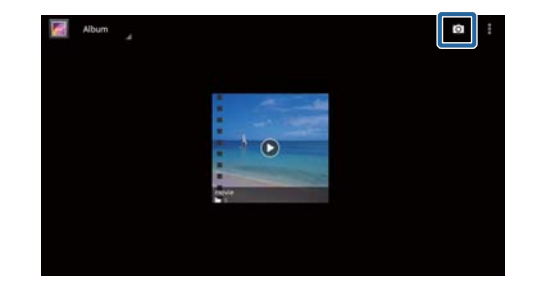

# <span id="page-10-0"></span>**Musik**

Du kan spela upp musik som sparats på produktens interna minne eller på ett kommersiellt tillgängligt microSD-kort.

För att spara musikdata på produkten, anslut produkten till datorn med den medföljande USB-kabeln. När datorn identifierar produkten som en bärbar enhet, kopiera datan till den bärbara enheten. För mer information, se Startguiden.

### **Starta Musik**

Tryck på [<sup>0</sup>] på Applistskärmen. Huvudskärmen Musik visas.

## **Lyssna på musik**

Tryck på spåret du vill spela upp på huvudskärmen Musik. Det valda spåret startar.

### **Funktioner under uppspelning**

- $\cdot$   $\mathsf{P}_1$ : Spela
- $\cdot \prod_{i \in \text{Paus}}$
- [K] : Hoppa till föregående spår
- $\cdot$  [ $\blacksquare$ ] : Hoppa till nästa spår
- [**1**]: Skjutreglage för uppspelningsläge
- $\cdot$   $\left[\begin{array}{c} \blacksquare \end{array}\right]$ : Låtlista
- $\cdot$  [ $\frac{1}{2}$ ]: Blanda uppspelning
- $\cdot$   $\left\lceil \frac{\phi}{\phi} \right\rceil$ : Repetera uppspelning

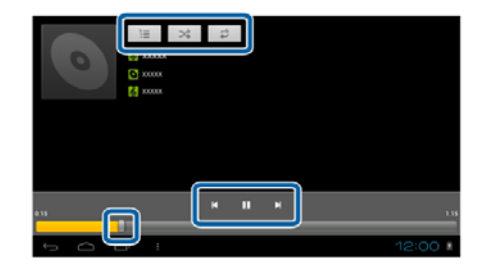

### **Lägg till ett spår i spellistan**

- 1. På huvudskärmen Musik, håll spåret du vill lägga till i spellistan intryckt.
- 2. Tryck på [Lägg till i spellista].
- 3. Tryck på spellistan som du vill lägga till spåret i. Det valda spåret läggs till i spellistan.

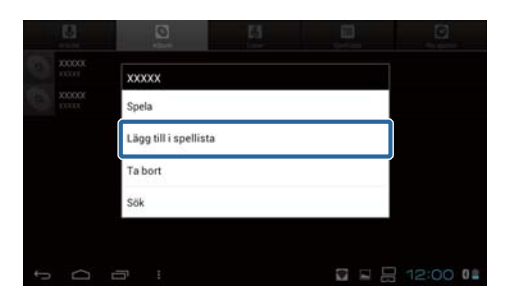

## **Obs**

För att skapa en ny spellista, tryck på [Lägg till i spellista] - [Ny]. Ange ett namn på spellistan, tryck sedan på [SPARA].

# <span id="page-12-0"></span>**Webbläs.**

Du kan ansluta till Internet och visa webbplatser.

Kontrollera följande punkter innan du använder Webbläs.

- [Wi-Fi] är aktiverat i inställningarna.
- Den trådlösa nätverksmiljön fungerar korrekt.

För mer information om produktens nätverksinställningar, se Startguiden och Bruksanvisningen.

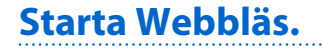

Tryck på [<sup>1</sup>] på Applistskärmen. Webbläs. startas och visar webbplatsen som ställts in som startsida.

### **Sök efter webbplats**

- 1. Tryck på URL-inmatningsfältet. Tangentbordet visas.
- 2. Ange en URL eller en söksträng, tryck sedan på [**bedan** ] på tangentbordet. Webbplatsen för den angivna URL:en eller sökresultatet visas.

### **Använd Webbläs.-menyn**

Tryck på [  $\frac{1}{1}$  ] för att visa Webbläs.-menyn.

### **[Uppdatera]**

visas.

Sidan uppdateras.

### **[Framåt]**

Sidan som visades innan du tryckte på [  $\Box$ ] i Webbläs. eller  $\Box$ ] på kontrollen

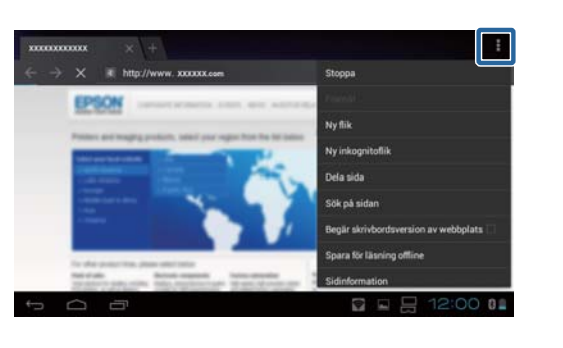

Denna kan bara användas om du har tryckt på  $[\Box]$  eller  $[\Box]$  minst en gång.

### **[Ny flik]**

Öppnar en ny flik.

Webbläs.

### <span id="page-13-0"></span>**[Ny inkognitoflik]**

Öppnar en ny inkognitoflik (sidor som visas i fliken registreras inte i webbläsarens historik).

### **[Dela sida]**

Dela den aktuella sidan via e-post eller sociala media.

### **[Sök på sidan]**

Sök inom den aktuella sidan med nyckelord.

### **[Begär skrivbordsversion av webbplats]**

Växla till sidans datorversion.

Denna kan bara användas om du visar smartphone-versionen av sidan.

### **[Spara för läsning offline]**

Spara den aktuella sidan för att läsa den offline.

Tryck på  $\begin{bmatrix} 1 \\ 2 \end{bmatrix}$  - [Sparade sidor] för att visa listan över sparade sidor.

### **[Sidinformation]**

Visar detaljerad sidinformation.

### **[Inställningar]**

Ändra de olika Webbläs.-inställningarna.

### **Ändra Webbläs.-startsida**

Konfigurera startsidan (sidan som visas när Webbläs. startas).

- 1. Tryck på  $\begin{bmatrix} 1 \\ 1 \end{bmatrix}$
- 2. Tryck på [Inställningar] [Allmänt] [Ange startsida]. [Ange startsida]-skärmen visas.
- 3. Tryck på typen av sida som du vill ställa in.
	- Aktuell sida: Ställer in den aktuella webbsidan som startsida.
	- Tom sida: Ställer in en tom sida som startsida.
	- Standardsida: Ställer in standardsidan som startsida.
	- Mest besökta webbplatser: Ställer in din mest besökta webbplatssida som startsida.
	- Annan: Ange URL:en för webbplatsen som du vill använda som startsida.

# <span id="page-14-0"></span>**Ta bort från sökhistoriken**

Ange nyckelord för att söka på Internet.

Genom att placera Sök efter-widgeten på startskärmen kan du söka direkt från startskärmen.

# **Ta bort från sökhistoriken**

- 1. Tryck på [<sup>3</sup>4] på Applistskärmen. Ett inmatningsfält visas.
- 2. Ange en söksträng i inmatningsfältet och tryck sedan på [Öppna] på tangentbordet. Sökresultaten visas.

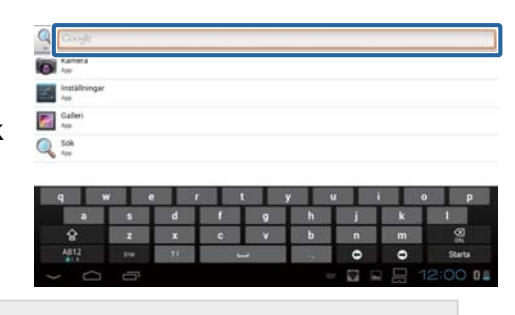

### **Obs**

Tryck på [<sup>9</sup>3] till vänster om inmatningsfältet för att välja informationskategori för sökresultaten.

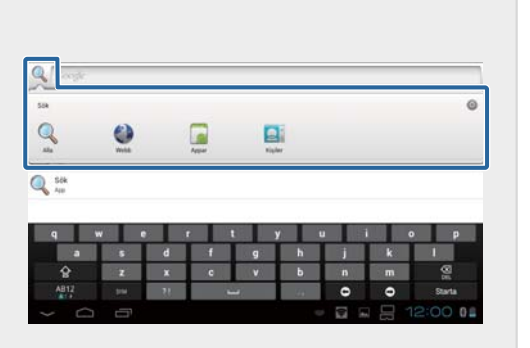

# <span id="page-15-0"></span>**MOVERIO Mirror**

Du kan ansluta produkten trådlöst till en dator, smartphone eller TV som stödjer Miracast och strömningsinnehåll från en dator eller smarttelefon till produkten, eller spela upp strömningsinnehåll på produkten till en TV eller annan enhet. Miracast-tekniken låter dig överföra data trådlöst mellan enheter som stöds. Använd Wi-Fi direkt-funktionen för att ansluta till andra enheter. Kontrollera följande punkter innan du använder MOVERIO Mirror.

- Din enhet stöder Miracast. Om den inte stöds, använd medföljande eller tillbehöret Wireless Mirroring Adapter.
- Wi-Fi direkt är aktiverat i inställningarna.

## **Starta MOVERIO Mirror**

Tryck på [<sup>868</sup>] på Applistskärmen. Huvudskärmen MOVERIO Mirror visas.

# **Anslut till produkten och ta emot innehåll**

- 1. Tryck på [Mottagare] på huvudskärmen för MOVERIO Mirror.
- 2. Tryck på [Målenhet].
- 3. Kontrollera produktens ID på inställningsskärmen för Wi-Fi direkt, tryck sedan  $p\aa$  [ $\bigcirc$ ]-knappen. Produkten försätts i standby-läget.

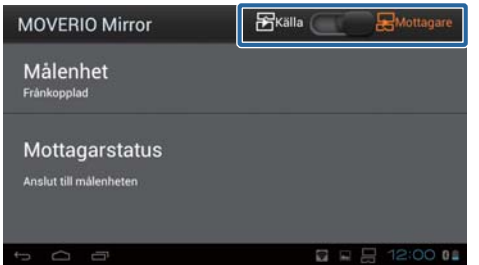

4. Välj produktens ID på enheten som du vill ansluta till när du skapar en Wi-Fi direktanslutning.

Skärmen för den anslutna enheten visas på produktens skärm.

## <span id="page-16-0"></span>**Anslut till produkten och skicka innehåll**

- 1. Tryck på [Källa] på huvudskärmen för MOVERIO Mirror.
- 2. Tryck på [Målenhet].
- 3. Tryck på enhetens ID som du vill ansluta till, tryck sedan på  $\sum$ -knappen. Produktens skärm visas på den anslutna enheten.

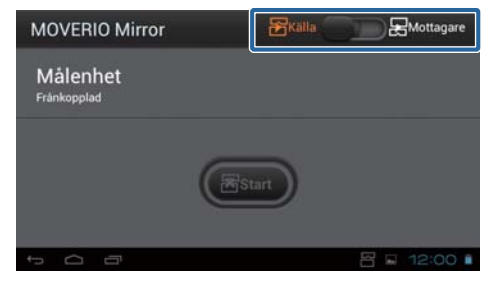

4. Starta Galleri för att välja innehåll för uppspelning. Programvalsskärmen visas.

När du väljer MOVERIO Mirror spelas innehållet upp på den anslutna enheten och produktens skärm blir svart.

När du väljer en Videospelare spelas innehållet upp på både produkten och den anslutna enheten, men ljudet matas bara ut från produkten.

## **Ställ in funktion för när anslutningen inte fungerar**

Om du inte kan ansluta kan du ändra anslutningsinställningarna. Normalt sett behöver du inte ändra dessa inställningar.

- 1. Tryck på  $\left[\overline{z}\right]$  på kontrollen, tryck sedan på [Inställningar].
- 2. Tryck på [Anslutningsjusteringar].
- 3. Ställ in antalet återförsök och tidsgränsen för när anslutningen misslyckas.

### **Styr produkten via målenheten.**

Du kan styra produkten via målenheten.

- 1. Tryck på  $\left[\right.\cdot\right]$  på kontrollen, tryck sedan på [Inställningar].
- 2. Tryck på [Tillåt att mottagarenheten styr].

# <span id="page-17-0"></span>**SEViewer**

Du kan hantera filer på produkten.

## **Starta SEViewer**

Tryck på [  $\approx$  ] på Applistskärmen. Produktens datamapp visas.

## **Kopiera och flytta filer**

- 1. Håll filen du vill kopera eller flytta intryckt.
- 2. Tryck på [Kopiera] eller [Flytta]. Filen sparas tillfälligt i Urklipp.
- 3. Öppna mappen som du vill kopiera eller flytta filen till.
- 4. Tryck på [Urklipp]. Filen i Urklipp klistras in i mappen.

## **Ta bort en fil**

- 1. Håll filen du vill ta bort intryckt.
- 2. Tryck på [Ta bort]. Den valda filen tas bort.

# **Ändra namn på mappar och filer**

- 1. Håll mappen eller filen som du vill ändra namn på intryckt.
- 2. Tryck på [Ändra namn]. Ett inmatningsfält visas.
- 3. Ange det nya namnet och tryck sedan på [OK]. Det nya namnet på mappen eller filen sparas.

Kontrollera följande om [Det går inte att ändra namn.] visas.

"**[Det går inte att ändra mapp/filnamn eller att skapa en mapp](#page-43-0)**"

### <span id="page-18-0"></span>**Skapa en ny mapp**

- 1. Tryck på  $\vec{x}$  där du vill skapa en ny mapp.
- 2. Tryck på [Ny mapp]. Ett inmatningsfält visas.
- 3. Ange ett mappnamn och tryck sedan på [OK]. Den nya mappen sparas.

Kontrollera följande om [Det går inte att skapa mapp] visas.

"**[Det går inte att ändra mapp/filnamn eller att skapa en mapp](#page-43-0)**"

# <span id="page-19-0"></span>**Kamera**

Du kan spela in filmer, ta stillbilder och läsa QR-koder med den inbyggda kameran.

### **Observera**

- Bryt inte mot upphovsrättslagarna vid redigering, kopiering eller delning av data som tagits eller spelats in med produkten.
- Bryt inte mot andra personers rättigheter när du använder, ändrar eller delar deras bilder eller namn utan tillstånd.
- Följ anvisningarna vid framträdanden, företagsfrämjande aktiviteter, utställningar osv. där fotografering är förbjuden eller begränsad.
- Det kan beläggas med straff enligt lokala lagar och regler för störande av allmän ordning eller otillbörligt uppträdande som orsakas av produkten.

### **Obs**

Produkten har inte en inbyggd mikrofon. Använd den medföljande hörlursmikrofonen för röst- och ljudinspelning när du filmar.

### **Starta Kamera**

Tryck på [<sup>6</sup>] på Applistskärmen. Bilden som visas växlar till kamerabilden. När Kamera går blinkar indikatorn.

### **Obs**

Vid första uppstart visas skärmen för val av inspelningsläge. Välj [Kameraläge] eller [Skanningsläge för QR-kod].

Inspelningsläget som valts vid första start konfigureras som standardläge när Kamera slås på. Du kan ändra standardinspelningsläget i inställningar.

"**[Ställ in kamerans standard bildtagningsläge](#page-21-0)**"

# <span id="page-20-0"></span>**Ta ett foto**

# Tryck på  $[$  $\bullet$ ].

Ett foto tas och sparas automatiskt i produktens interna minne.

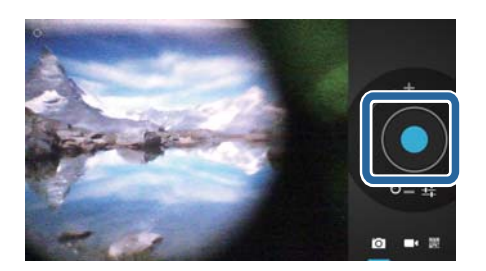

### **Obs**

- Du kan ändra platsen där dina foton sparas.
	- "**[Ändra platsen där dina foton sparas](#page-21-0)**"
- Tryck på [ $\overline{11}$ ] för att utföra detaljerade inställningar för fotot.

# **Gör en film**

- 1. Tryck på  $\left[\begin{array}{c} \blacksquare \end{array}\right]$ . Produkten växlar till filminspelningsläget.
- 2. Tryck på  $[$ . Filminspelning startar.
- 3. Tryck på  $[$  $\bullet$ ].

När du slutar filma sparas den inspelade filmen automatiskt i produktens interna minne.

### **Obs**

Tryck på [ ] för att utföra detaljerade inställningar för filmerna.

# **Visa dina filmer och foton i Galleri**

- 1. Tryck på bilden som visas i det övre högra hörnet på bildtagningsskärmen.
- 2. Tryck på  $\boxed{\blacksquare}$ .

Galleriet öppnas och visar en lista över dina filmer och foton.

Kontrollera följande om du upptäcker problem med kvaliteten hos dina filmer eller foton.

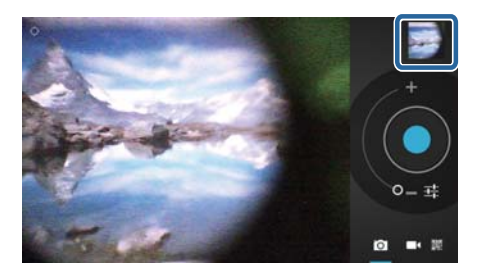

- <span id="page-21-0"></span>• Är din hand eller ditt hår i vägen för kameralinsen?
- Är linsen dammig eller smutsig?

## **Läs en QR-kod**

- 1. Tryck på  $\frac{1}{2}$ .
- 2. Ställ in QR-koden efter de röda linjerna på skärmen. QR-koden identifieras.

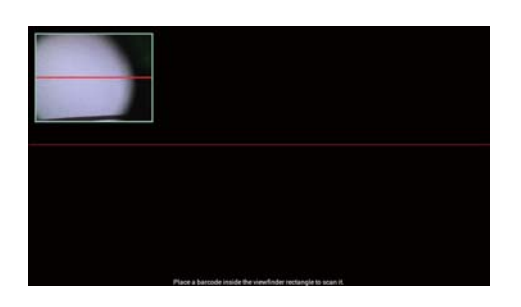

## **Ställ in kamerans standard bildtagningsläge**

- 1. Tryck på  $\left[\right.\cdot\right]$  på kontrollen, tryck sedan på [Inställningar].
- 2. Tryck på [Lägesinställningar].
- 3. Tryck på bildtagningsläget som du vill ställa in som standard. Det valda bildtagningsläget är inställt.

# **Ändra platsen där dina foton sparas**

- 1. Tryck på  $\left[\overline{z}\right]$  på kontrollen, tryck sedan på [Inställningar].
- 2. Tryck på [Lagringsplats].
- 3. Tryck på platsen där du vill spara dina foton (produktens interna minne eller micro SD-kort).

Platsen där fotona sparas ändras.

# <span id="page-22-0"></span>**Moverio APPS Market**

Du kan hämta appar som kan användas med produkten.

# **Starta Moverio APPS Market**

Tryck på [  $\equiv$  ] på Applistskärmen.

Moverio APPS Market-skärmen visas.

Följ anvisningarna på skärmen för att skapa ett konto, logga in och hämta program.

# <span id="page-23-0"></span>**Lista för inställningar**

# **TRÅDLÖST OCH NÄTVERK**

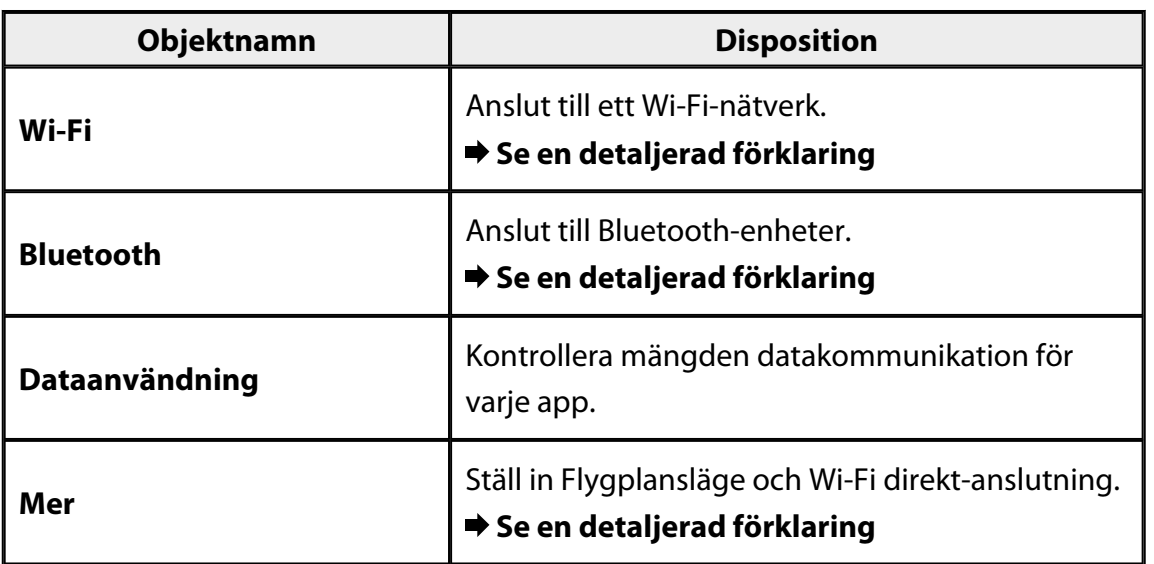

### **UTRUSTNING**

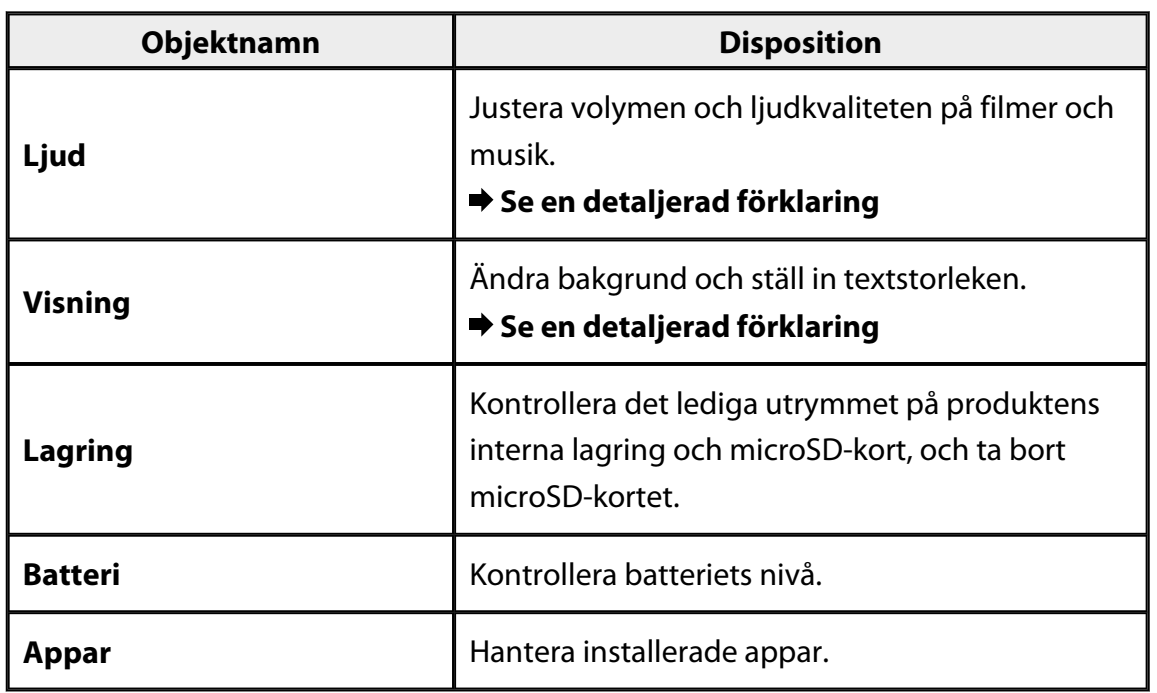

## <span id="page-24-0"></span>**PERSONLIGT**

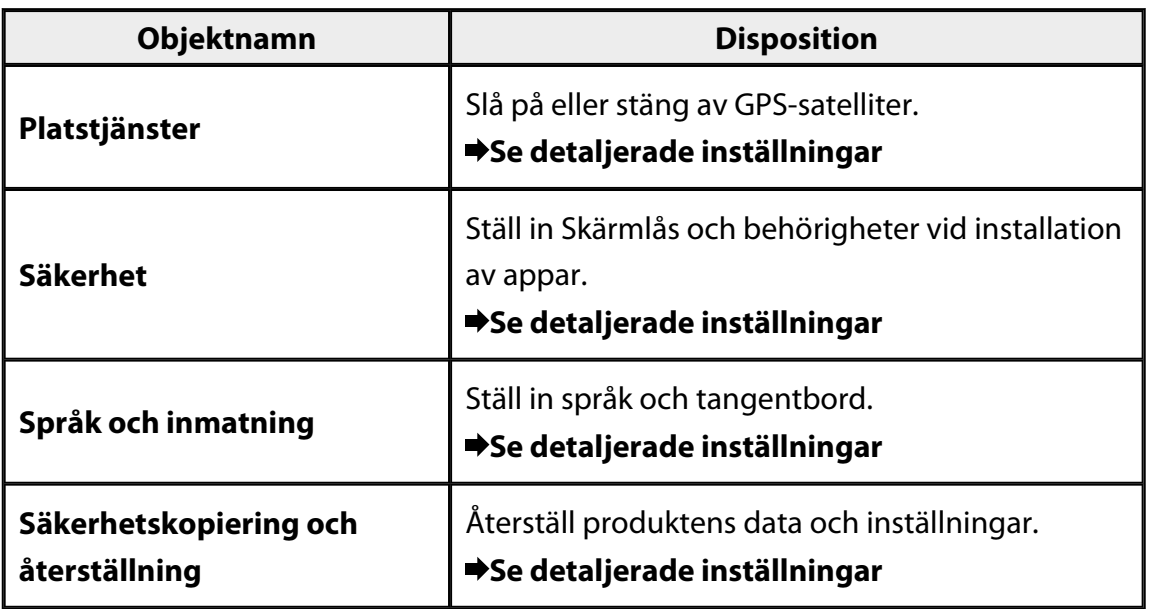

### **SYSTEM**

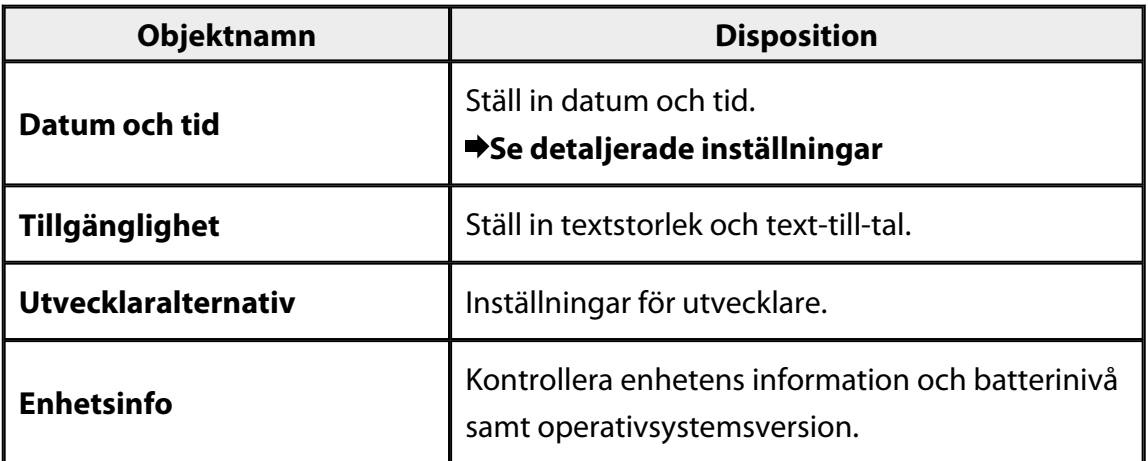

# <span id="page-25-0"></span>**Wi-Fi**

Du kan ansluta till ett Wi-Fi-nätverk.

Med Wi-Fi kan du använda Internet och kommunicera med andra enheter.

### **Relaterade applikationer**

- Webbläs.
- E-post
- Ta bort från sökhistoriken

## **Anslut till ett Wi-Fi-nätverk**

- 1. Tryck på [<sup>22</sup>] på Applistskärmen.
- 2. I [Wi-Fi]-menyn, tryck på [AV] för att ändra till [PÅ].

Tillgängliga SSID (nätverksnamn) visas.

- 3. Tryck på den SSID som du vill ansluta till. Skärmen Ange lösenord visas.
- 4. Ange ett lösenord och tryck sedan på [Anslut]. När [ ] visas i statusfältet har produkten anslutit till ett Wi-Fi-nätverk.

Prova följande om den SSID som du vill ansluta till inte visas.

- Kontrollera att åtkomstpunkten är på och att inställningarna är korrekta.
- Tryck på [Skanna].
- Om den SSID som du vill ansluta till inte visas trots att du trycker på [Skanna], tryck på [Lägg till nätverk] och ange sedan SSID direkt.

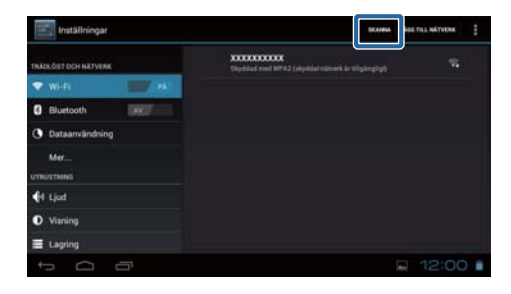

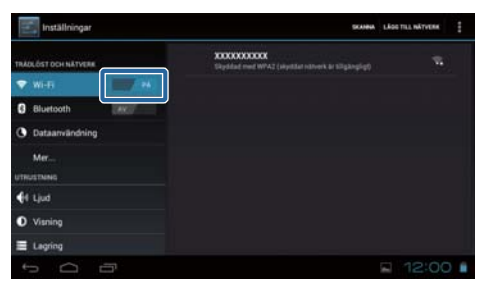

# <span id="page-26-0"></span>**Bluetooth**

Du kan ansluta produkten trådlöst till en Bluetooth-kompatibel enhet.

Utför länkning innan du ansluter första gången (länkning tillåter enheter att kommunicera med varandra).

Kontrollera följande innan du ansluter.

- Att Bluetooth-enheten är på.
- Att Bluetooth-enheten stöder HSP/A2DP/HID/OPP/SPP/AVRCP-profiler.

### **Anslut till en Bluetooth-enhet**

- 1. Tryck på [ $\Box$ ] på Applistskärmen.
- 2. I [Bluetooth]-menyn, tryck på [AV] för att ändra till [PÅ].

Tillgängliga enheter visas.

3. Tryck på den enhet som du vill ansluta till. När  $\left[\frac{1}{2}\right]$  visas i statusfältet har produkten anslutit till enheten.

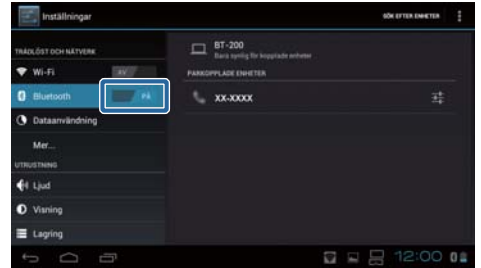

Prova följande om enheten som du vill ansluta till inte visas.

- Kontrollera att Bluetooth-enheten är på.
- Tryck på [Sök efter enheter].

# <span id="page-27-0"></span>**Flygplansläge**

Genom att aktivera Flygplansläge stängs alla kommunikationsfunktioner av, som t.ex. Wi-Fi, Wi-Fi direkt och Bluetooth.

När produkten används på ett flygplan, aktivera Flygplansläge.

- 1. Tryck på  $\left[\begin{matrix} \frac{3}{2} \\ 2 \end{matrix}\right]$  på Applistskärmen.
- 2. Tryck på [Mer] [Flygplansläge]. Flygplansläge är på om detta väljs.

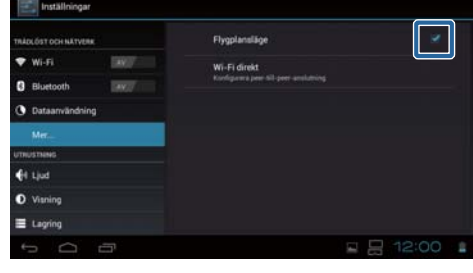

# **Wi-Fi direkt**

Du kan ansluta till en smartphone eller annan extern enhet en-till-en.

När du använder MOVERIO Mirror, aktivera Wi-Fi direkt.

När Wi-Fi direkt är aktiverat är det inte längre möjligt att ansluta till Wi-Fi via åtkomstpunkt.

**Relaterade applikationer** MOVERIO Mirror

# **Aktivera Wi-Fi direkt**

- 1. Tryck på [**bå** på Applistskärmen.
- 2. Tryck på [Mer] [Wi-Fi direkt].
- 3. Tryck på [Wi-Fi direkt]. Wi-Fi direkt är aktiverat om detta väljs.

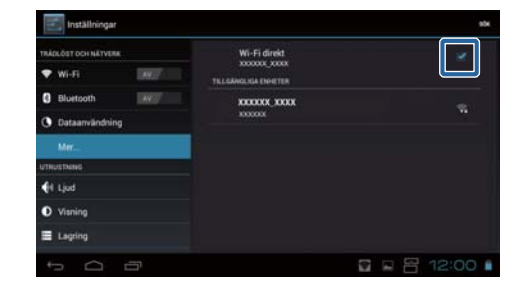

## <span id="page-28-0"></span>**Anslut till en extern enhet**

- 1. Tryck på [Wi-Fi direkt]. Tillgängliga enheter visas.
- 2. Tryck på namnet på den enhet som du vill ansluta till.
- 3. Följ anvisningarna på skärmen för produkten och enheten som du vill ansluta till.

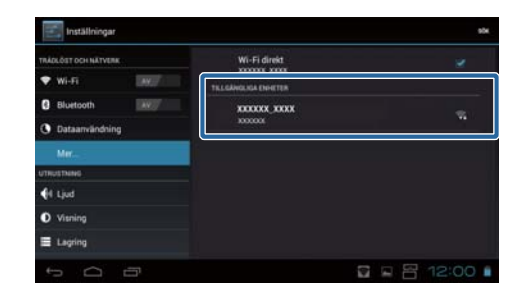

Om [Ansluten] visas under namnet på den externa enheten är Wi-Fi direktanslutningen slutförd.

### **Obs**

- Du kan använda MOVERIO Mirror, som kommer förinstallerad på produkten, för att visa skärminnehåll från en extern enhet som är ansluten till produkten.
- Använd MOVERIO Mirror för att strömma filminnehåll från produkten till en extern enhet. När du spelar upp filmer med Videospelare i Galleri matas ljudet enbart ut från denna produkt.

# <span id="page-29-0"></span>**Ljud**

## **Volymer**

Du kan justera volymen på film, musik, varningar och larm.

- 1. Tryck på [ $\Box$ ] på Applistskärmen.
- 2. Tryck på [Ljud] eller [Volymer]. Volymjusteringsskärmen visas.
- 3. Dra [ ] för att justera volymen.
- 4. Tryck på [OK]. Volymen är inställd.

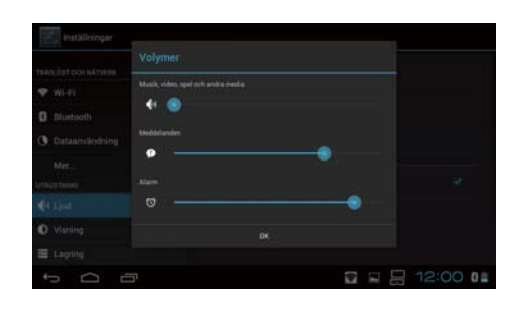

# **Tyst läge**

Inställningen Tyst läge stänger av allt ljud.

- 1. Tryck på  $\left[\frac{1}{2}\right]$  på Applistskärmen.
- 2. Tryck på [Ljud] [Tyst läge]. Skärmen Tyst läge visas.
- 3. Tryck på [Ljud av]. Tyst läge är inställt.

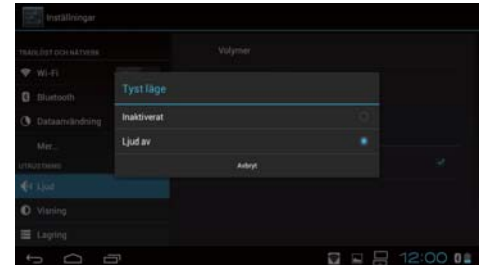

# **Dolby Digital Plus**

Justera ljudkvaliteten när innehållet spelas upp. Det gör ljudet i visst innehåll mer levande.

- 1. Tryck på [<sup>323</sup>] på Applistskärmen.
- 2. Tryck på [Ljud] [Dolby Digital Plus]. Skärmen Dolby Digital Plus visas.
- 3. Tryck på ljudkvaliteten du vill ställa in. Den valda ljudkvaliteten är inställd.

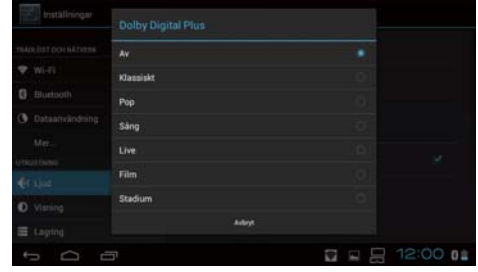

# <span id="page-30-0"></span>**Skärmlåsljud**

Du kan slå på eller stänga av ljudet som låter när skärmen blir låst eller upplåst. Det är avstängt som standard.

- 1. Tryck på [ $\geq$ ] på Applistskärmen.
- 2. Tryck på [Ljud] [Skärmlåsljud]. Skärmlåsljudet är på om detta väljs.

# <span id="page-31-0"></span>**Visning**

## **Bakgrund**

Du kan ställa in bakgrunden på startskärmen.

- 1. Tryck på [ $\frac{1}{2}$ ] på Applistskärmen.
- 2. Tryck på [Visning] [Bakgrund].
- 3. Tryck på typen av bakgrund som du vill ställa in. Skärmen med bakgrundslistan visas.
- 4. Välj vilken bakgrund som du vill ställa in. Den valda bakgrunden är inställd.

### **Obs**

Du kan även ställa in bakgrund från Galleri. "**[Ställ in en stillbild som bakgrund](#page-9-0)**"

# **Teckenstorlek**

- 1. Tryck på [**33**] på Applistskärmen.
- 2. Tryck på [Visning] [Teckenstorlek]. Skärmen Teckenstorlek visas.
- 3. Tryck på teckenstorleken som du vill ställa in. Teckenstorleken ändras.

# <span id="page-32-0"></span>**Platstjänster**

### **GPS-satelliter**

Produkten är utrustad med GPS.

Genom att aktivera GPS-satelliter kan produkten hämta platsinformation.

- 1. Tryck på [**191**] på Applistskärmen.
- 2. Tryck på [Platstjänster] [GPS-satelliter]. GPS-satelliter är aktiverad om detta alternativ väljs.

# <span id="page-33-0"></span>**Säkerhet**

## **Skärmlås**

Du kan låsa skärmen vid uppstart och i viloläge.

- 1. Tryck på [ <sup>3</sup> ] på Applistskärmen.
- 2. Tryck på [Säkerhet] [Lås skärmen].
- 3. Tryck på typen av lås som du vill ställa in.

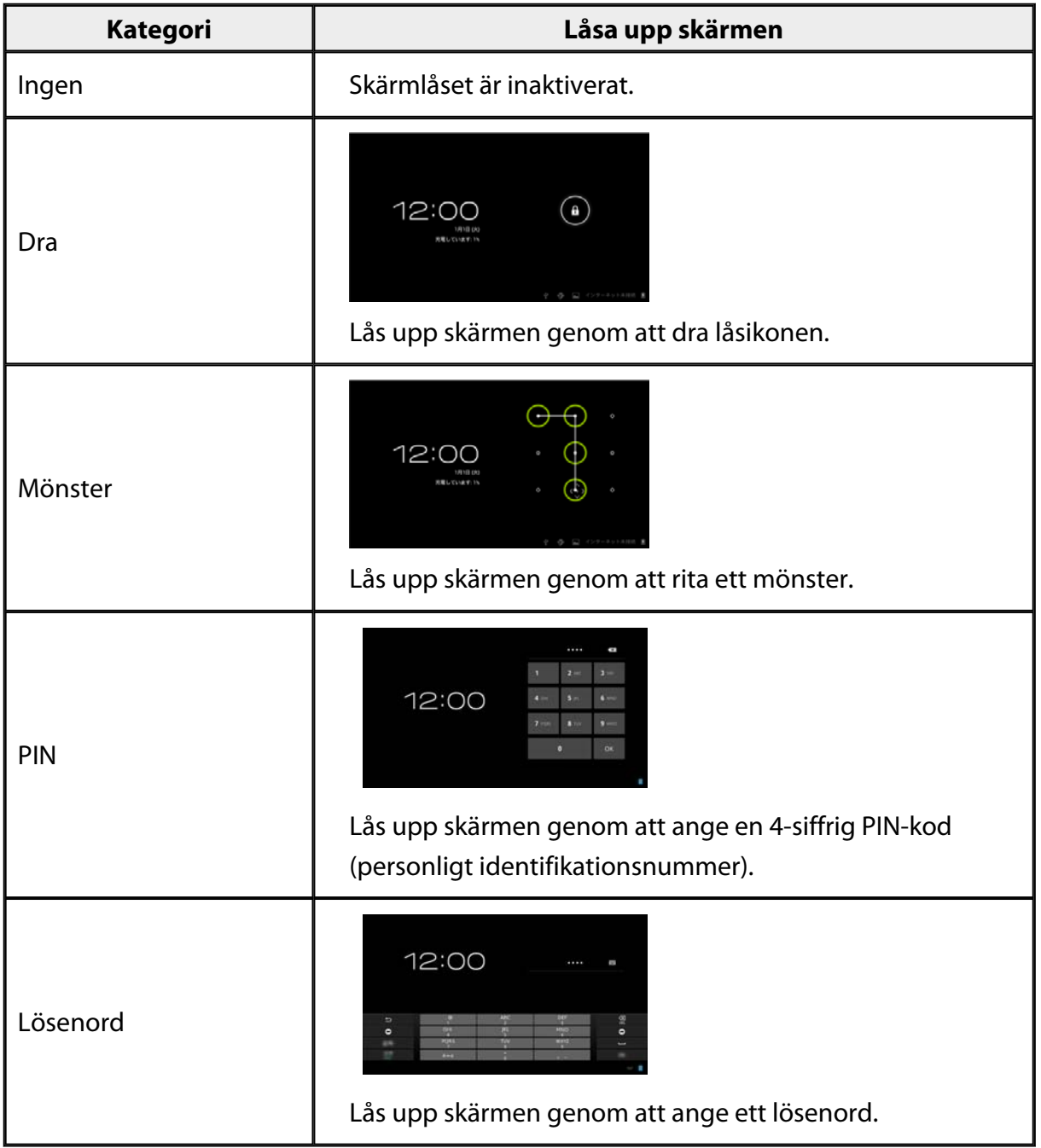

# <span id="page-34-0"></span>**Ägaruppgifter**

Ställ in ägaruppgifter. Ägaruppgifter (namn, adress osv.) visas på låsskärmen.

## **Visa lösenord**

Välj för att visa lösenordet när du anger det.

## **Enhetsadministratörer**

Aktivera eller inaktivera Enhetsadministratörer. Aktivera när du använder applikationer som kräver enhetsadministratörer.

## **Okända källor**

Tillåt installationen av appar från okända källor (appar som hämtas från andra källor än Google play).

Välj detta när du installerar appar som hämtats från Moverio APPS Market.

## **Tillförlitlig autentiseringsuppgifter**

Aktivera eller inaktivera digitala certifikat för identifiering av enheter. Digitala certifikat används för att ansluta till nätverk och autentisering av servrar. För att installera digitala certifikat i produkten, sätt in ett microSD-kort med ett sparat certifikat i produkten, tryck sedan på [ ] - [Säkerhet] - [Installera från SD-kort]. För att ta bort alla certifikat, tryck på [Rensa användaruppgifter].

# <span id="page-35-0"></span>**Språk och inmatning**

# **Språk**

Ställ in språk.

- 1. Tryck på [  $\approx$  ] på Applistskärmen.
- 2. Tryck på [Språk och inmatning] [Språk]. Språklistan visas.
- 3. Tryck på ett språk. Det valda språket är inställt.

# **Stavningskorrigering**

Slå på eller stäng av Stavningskorrigering. Använd Stavningskorrigering för att kontrollera stavningen och visa rättelser när texten skrivs in.

## **Egen ordlista**

Ange vanligt förekommande ord i Egen ordlista.

## **Tryck för att dämpa**

Slå på eller stäng av ljudavstängningsfunktionen. Detta döljer tillfälligt bilder och stänger av ljudet när du trycker lätt på sidan av headsetet två gånger. Du kan stänga av funktionen vid behov.

## **Visa status för riktningsknappar**

Slå på eller stäng av följande visningar när du använder styrplattans pilknappsfunktion.

- Upp- och nerknappsfunktion:  $\begin{bmatrix} \wedge \\ \end{bmatrix}$   $\begin{bmatrix} \vee \\ \end{bmatrix}$ • Vänster- och högerknappsfunktion:  $\begin{bmatrix} 1 & 1 \\ 1 & 1 \end{bmatrix}$
- OK-knappfunktion:  $\begin{bmatrix} 0 & 0 \\ 1 & 1 \end{bmatrix}$

### <span id="page-36-0"></span>**Rotera styrplatta automatiskt**

Slå på denna om du vill hålla kontrollen sidledes och använda styrplattan.

# **Standardinställning**

Ställ in standardtangentbordet för att mata in text.

### **Text-till-tal-utdata**

Ställ in Text-till-tal-utdata-funktionen. Justera talhastigheten och lyssna på röstprover.

## **Markörens hastighet**

Ändra markörens hastighet när den rör sig.

# <span id="page-37-0"></span>**Säkerhetskopiering och återställning**

# **Återställ standardinst.**

Du kan återställa produkten till de ursprungliga inställningarna.

Återställning av standardinställning tar bort all data som sparats på produktens interna minne.

Skapa en säkerhetskopia av data som du vill spara innan produkten återställs.

- 1. Tryck på [<sup>331</sup>] på Applistskärmen.
- 2. Tryck på [Säkerhetskopiering och återställning] [Återställ standardinst.]. Typen av data som tas bort visas.
- 3. Kontrollera den visade informationen och tryck sedan på [Återställ enheten]. Alla data på produkten tas bort.

# <span id="page-38-0"></span>**Datum och tid**

### **Automatiskt datum och tid**

När Automatiskt datum och tid slås på hämtas datum och tid automatiskt från nätverket. Du måste ha en Internetanslutning för att använda automatisk datum och tid. Stäng av inställningen om du vill ställa in datum och tid manuellt.

- 1. Tryck på [  $\Box$ ] på Applistskärmen.
- 2. Tryck på [Datum och tid] [Automatiskt datum och tid]. Automatiskt datum och tid är på om detta väljs.

## **Ange datum**

Ange datum manuellt.

Stäng av [Automatiskt datum och tid] om du vill ange datum och tid manuellt.

- 1. Tryck på [ $\approx$ ] på Applistskärmen.
- 2. Tryck på [Datum och tid] [Ange datum]. Datumskärmen visas.
- 3. Välj ett datum eller tryck på datumet som du vill ställa in, tryck sedan på [Ställ in]. Datumet är inställt.

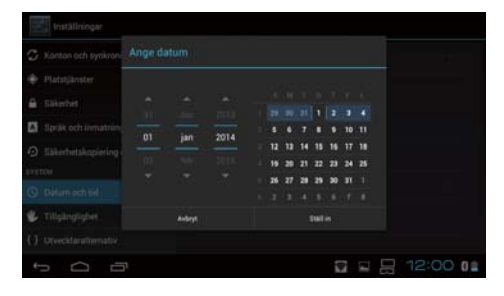

# **Ange tid**

Ange tiden manuellt.

Stäng av [Automatiskt datum och tid] om du vill ange datum och tid manuellt.

- 1. Tryck på [ $\frac{1}{2}$ ] på Applistskärmen.
- 2. Tryck på [Datum och tid] [Ange tid]. Tidsskärmen visas.
- 3. Ange en tid och tryck sedan på [Ställ in]. Tiden är inställd.

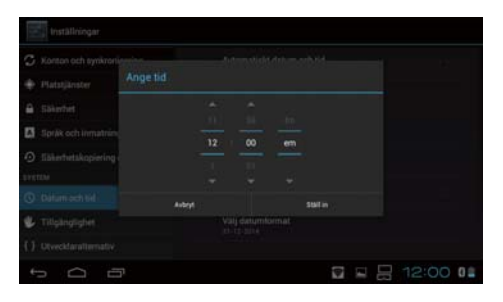

# <span id="page-39-0"></span>**Välj tidszon**

Säll in tidszonen där produkten används.

# **Använd 24-timmarsformat**

Ställ in visningsformatet för tiden.

# **Välj datumformat**

Ställ in visningsformatet för datum.

# <span id="page-40-0"></span>**Felsökning**

Referensguiden förklarar hur man åtgärdar problem med produkten när man använder headsetet.

För problem som uppträder innan man bär headsetet, som t.ex. laddning och underhåll, se Bruksanvisning.

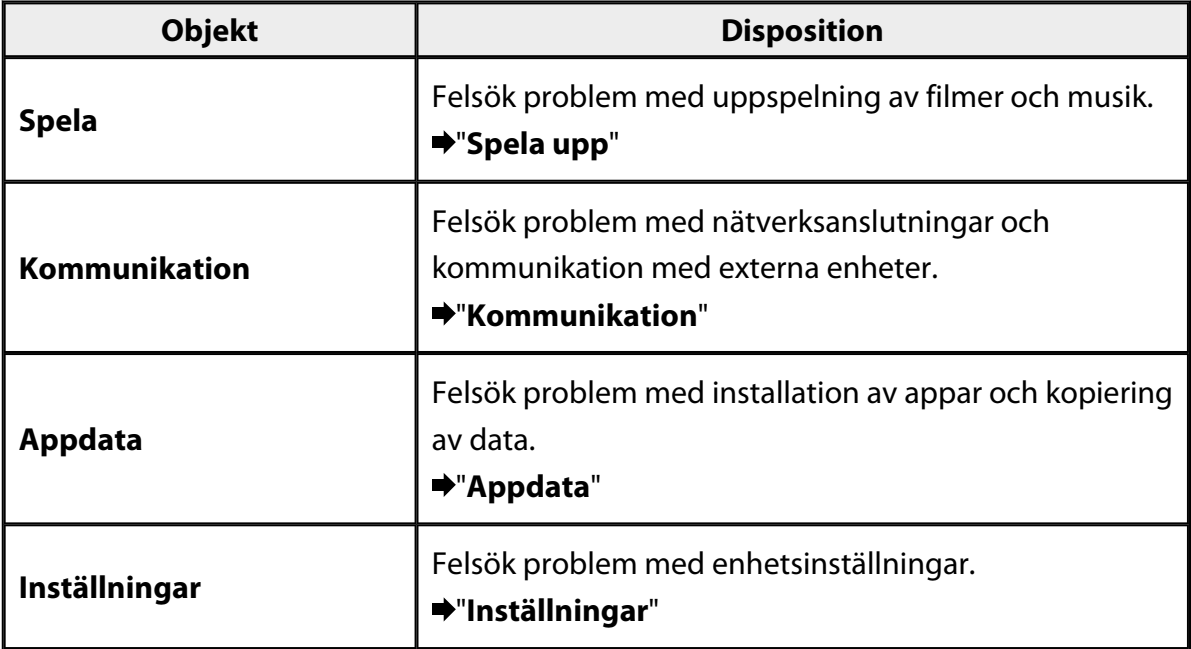

# <span id="page-41-0"></span>**Spela upp**

## **Det går inte att spela upp filmer och musik**

- Kontrollera format som stöds.
	- Galleri: MP4 (MPEG4 + AAC/Dolby Digital Plus), MPEG2 (H.264+AAC/Dolby Digital Plus)
	- MOVERIO Mirror: MPEG2 (H.264+AAC/Dolby Digital Plus)
	- Musik: WAV, MP3, AAC
- När kontrollens LED-lampa lyser ljusblått kan ljudet stängas av. Tryck lätt på högra sidan av headsetet två gånger för att stänga av ljudavstängningsfunktionen.

## **Bilden är förvrängd**

• Växla mellan 2D och 3D.

Tryck på kontrollens växlingsknapp (1) och välj 2D/3D-läge. Växla mellan 2D och 3D med upp- och nerknapparna  $\left(\frac{2}{2}\right)$ .

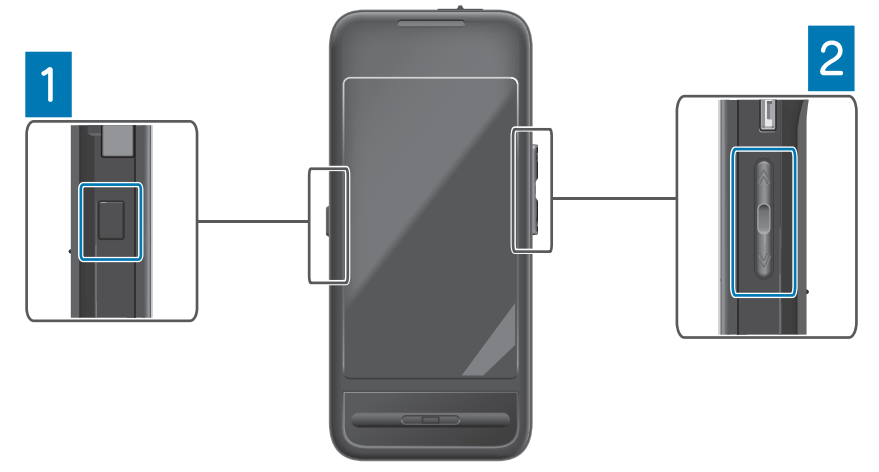

• Kontrollera så att filen som du vill spela upp inte är skadad. Prova att spela upp den på en annan uppspelningsenhet.

# <span id="page-42-0"></span>**Kommunikation**

### **Det går inte att ansluta till nätverket**

- Kontrollera att det trådlösa nätverket (Wi-Fi) är tillgängligt för din plats.
- Kontrollera att den trådlösa nätverksinställningen (Wi-Fi) är aktiverad på produkten. Aktivera Wi-Fi när du ansluter till nätverket.

### **Använda produkten hemma**

- Kontrollera att den trådlösa nätverksroutern eller åtkomstpunkten är på.
- Kontrollera SSID och säkerhetslösenord för den trådlösa nätverksroutern eller åtkomstpunkten.

För mer information, se dokumentationen som medföljer den trådlösa nätverksroutern eller åtkomstpunkten.

### **Använda en offentlig trådlös nätverkstjänst**

- Kontrollera att du kan använda den offentliga trådlösa nätverkstjänsten.
- För att använda en offentlig trådlös nätverkstjänst måste du ha en överenskommelse med tjänsteleverantören.

## **Det går inte att ansluta till en extern enhet**

### **När du använder MOVERIO Mirror**

- Kontrollera att Wi-Fi direkt-inställningen på produkten är på. Observera att även om Wi-Fi-inställningen är på, är kommunikation inte möjlig om Wi-Fi direkt-inställningen är av.
- Kontrollera att den externa enheten stödjer Miracast.
- Om den inte stöds, använd medföljande eller tillbehöret Wireless Mirroring Adapter.

### **När du använder Bluetooth**

- Kontrollera att Bluetooth-inställningen på produkten är på.
- Kontrollera att den externa enheten stöder Bluetooth.
- Kontrollera att Bluetooth-enheten stöder Bluetooth HSP/A2DP/HID/OPP/SPP/ AVRCP-profiler.
- Kontrollera att den externa enheten är nära produkten och utan några hinder mellan dem.

Bluetooth är trådlös kommunikationsteknik med kort räckvidd. Den kan inte kommunicera över långa avstånd.

# <span id="page-43-0"></span>**Appdata**

### **Det går inte att installera appen**

Appar som ska användas med produkten är tillgängliga från Moverio APPS Market. Anslut till Internet, tryck sedan på [ ] på Applistskärmen.

## **Det går inte att använda en app**

Se den relevanta appguiden.

"**[Applista](#page-6-0)**"

### **Det går inte att hitta data som kopierats från min dator**

- Sök efter data med följande appar.
	- Filmer och stillbilder: Galleri
	- Musik: Musik
- Använd SEViewer för att kontrollera om datan har kopierats till en mapp på produkten.

Data som kopierats från din dator sparas i följande mappar.

- Internt minne: [sdcard]-mapp
- microSD-kort: [sdcard2]-mapp

### **Det går inte att ändra mapp/filnamn eller att skapa en mapp**

- Kontrollera att mappnamnet eller filnamnet inte är samma som någon annan mapp eller fil.
- Kontrollera att mappnamnet eller filnamnet inte innehåller otillåtna tecken  $\langle \rangle$ :\*?  $" / \backslash$  ).
- Kontrollera att mappnamnet eller filnamnet inte är tomt.
- Kontrollera att du har skrivbehörighet för den valda mappen eller filen. Om du saknar skrivbehörighet kan du inte ändra namn eller skapa mappar.

# <span id="page-44-0"></span>**Inställningar**

## **Datum och tid är felaktigt**

- Kontrollera att [Automatiskt datum och tid] är på.
- Kontrollera att produkten är ansluten till nätverket när [Automatiskt datum och tid] är på.

### "**[Det går inte att ansluta till nätverket](#page-42-0)**"

• Ställ in datum och tid manuellt när produkten inte är ansluten till nätverket.

## **Produkten måste initialieras**

Initiera datan från inställningsmenyn.

Återställning av standardinställning tar bort alla installerade appar och hämtade data. Skapa en säkerhetskopia av data som du vill behålla.

# <span id="page-45-0"></span>**Supportinformation**

### **Systemuppdatering**

Anslut produkten till Internet och uppdatera systemet till den senaste versionen. Använd [Systemuppdateringar] för att kontrollera om det finns systemuppdateringar. Följ instruktionerna på skärmen för att uppdatera systemet.

### **Installera appar**

Appar som ska användas med produkten är tillgängliga från Moverio APPS Market.

## **Alternativ och rekommenderad kringutrustning**

Alternativ och rekommenderad kringutrustning hjälper dig att få ut det mesta av produkten.

För mer information, se <http://www.epson.com>.

# <span id="page-46-0"></span>**Kundtjänst**

### < EUROPE, MIDDLE EAST & AFRICA >

#### **ALBANIA:**

**ITD Sh.p.k.** Giergii Center Rr Murat Toptani 04000 Tirana Albania Tel: 00355 4 2256031 Fax: 00355 4 2256013 http://www.itd-al.com

#### **AUSTRIA:**

#### **Epson Deutschland** GmbH

**Buropark Donau Inkustrasse** 1-7 / Stg. 6 / 2. OG A-3400 Klosterneuburg Austria Tel: +43 (0) 2243 - 40 181 - 0 Fax:  $+43(0)$  2243 - 40 181 - 30 http://www.epson.at

#### **BELGIUM:**

#### **Epson Europe B.V. Branch office Belglum**

Belgicastraat 4 - Keiberg, B-1930 Zaventem Belgium Tel: +32 2/ 7 12 30 10 Fax: +32 2/7 12 30 20 Hotline: 070 350120 http://www.epson.be

### **BOSNIA AND HERZEGOVINA:**

#### NET d.o.o. Computer **Engineering**

Vukovarska 24 88000 Mostar Bosnia and Herzegovina Tel: 00387 36449660 Fax: 00387 36449669 E-mail: info@net.com.ba http://www.net.com.ba

#### **BULGARIA:**

#### **Epson Service Center Bulgarla**

c/o ProSoft Central Service Akad. G. Bonchev SRT. bl.6 1113 Sofia, Bulgaria Tel: 00359 2 979 30 75 Fax: 00359 2 971 31 79 E-mail: info@prosoft.bg http://www.prosoft.bg

### **CROATIA:**

#### MR servis d.o.o.

Dugoselska cesta 5 10370 Rugvica, Croatia Tel: 00385 16401111 Fax: 03485 13654982 E-mail: info@mrservis.hr http://www.mrservis.hr

#### **CYPRUS:**

**Mechatronic Ltd.** 88 Digenis Akritas Avenue "Loizides Centre 2" 2nd Floor CY-1061 Nicosia, Cyprus Tel: 00357 22582258 Fax: 00357 22582222 http://www.mechatronic.com.cy

#### **CZECH REPUBLIC:**

#### **Epson Europe B.V. Branch Office Czech** Republic

Slavickova 1a 63800 Brno Czech Republic Hotline: 800 142 052 E-mail: infoline@epson.cz http://www.epson.cz

### **DENMARK:**

**Epson Denmark** Transformervei 6 2730 Herley, Denmark Tel: 44508585 Fax: 44508586 Hotline: 80808047 E-mail: danmark@epson.dk http://www.epson.dk

#### **ESTONIA:**

#### **Epson Service Center Estonla**

c/o Kulbert Ltd. Sirge 4, 10618 Tallinn, Estonia Tel: 00372 671 8160 Fax: 00372 671 8161 http://www.epson.ee

#### **FINLAND:**

**Epson Finland** Rajatorpantie 41 C FI-01640 Vantaa, Finland Hotline: 0201 552090 http://www.epson.fi

#### **FRANCE & DOM-TOM TERRITORY:**

#### **Epson France S.A.**

150 rue Victor Hugo BP 320 92305 Levallois Perret Cedex, France Hotline: 0821017017 http://www.epson.fr

#### **GERMANY:**

#### **Epson Deutschland** GmbH

Otto-Hahn-Strasse 4 D-40670 Meerbusch, F.R. Germany Tel: +49-(0) 2159-5380 Fax: +49-(0) 2159-538 3000 Hotline: 01805 2341 10 http://www.epson.de

### **GREECE:**

Oktablt S.A. Gounari 26. 15343 Agia Paraskevi Greece Tel: 0030 210 6067181 Fax: 0030 210 6067180 http://www.oktabitgr.com

#### **HUNGARY:**

**Epson Europe B.V. Branch Office Hungary** Infopark Setany 1. HU-1117 Budapest, Hungary Hotline: 06 800 14 783 E-mail: infoline@epson.hu http://www.epson.hu

#### **IRELAND:**

Epson (UK) Ltd. Westside, London Road **Hemel Hempstead** Herts HP3 9TD, U.K. Hotline: 01 679 9015 http://www.epson.ie

#### **ISRAEL:**

**Epson Israel** 2 Habonim st. Ramat Gan, Israel Tel: +972-3-5751833 Fax: +972-3-575161 http://www.epson.co.il

#### **ITALY:**

Epson Italia s.p.a. Via M. Vigano de Vizzi, 93/95 20092 Cinisello Balsamo Mirano, Italy Tel: +39 02. 660321 Fax: +39 02. 6123622 Hotline: +39 06.60521503 http://www.epson.it

#### **KAZAKHSTAN:**

#### **Epson Kazakhstan** Rep. Office

97. Samal-2, bldg A1, 5th floor **Business Center** 'Samal Towers" Almaty 050051, Kazakhstan Tel: +7 727 3560260 Fax: +7 727 3560260 http://www.epson.kz

#### **LATVIA:**

**Epson Service Center** Latvla c/o ServiceNet LV Jelgavas 36 1004 Riga, Latvia Tel: 00 371 746 0399 Fax: 00 371 746 0299

# http://www.epson.lv

LITHUANIA: **Epson Service Center** Lithuania c/o ServiceNet Gaiziunu 3 50128 Kaunas, Lithuania Tel: 00 370 37 400 160 Fax: 00 370 37 400 161 http://www.epson.lt

#### **LUXEMBURG:**

**Epson Europe B.V. Branch office Belglum** Belgicastraat 4-Keiberg B-1930 Zaventem Belgium Tel: +32 2/7 12 30 10 Fax: +32 2/ 7 12 30 20 Hotline: 0900 43010 http://www.epson.be

#### **MACEDONIA:**

**Digit Computer Engineering** Bul. Partizanski Odredi 62 Vlez II mezanin 1000 Skopie, Macedonia Tel: 00389 2 3093393 Fax: 00389 2 3093393 E-mail: digit@digit.com.mk http://www.digit.com.mk

#### **NETHERLANDS:**

### **Epson Europe B.V.**

**Benelux sales office** Entrada 701 NL-1096 EJ Amsterdam Netherlands Tel: +31 20 592 65 55 Fax: +31 20 592 65 66 Hotline: 0900 5050808 http://www.epson.nl

#### **NORWAY:**

**Epson Norway** Fiordveien 3 1363 Høvik, Norway Tel: 4780030030 E-mail: ksbl@telenor.com http://www.epson.no

#### **POLAND:**

#### **Epson Europe B.V.**

**Branch Office Poland** Ul. Bukserska 66 PL-02-690 Warszawa, Poland Hotline: (0) 801-646453 http://www.epson.pl

#### **PORTUGAL:**

Epson Ibérica S.A.U. **Branch Office Portugal** Rua Gregorio Lopes, Lote 1514, Restelo, 1400 Lisboa, Portugal Tel: 213035400 Fax: 213035490 Hotline: 707 222 000 http://www.epson.pt

#### **ROMANIA:**

**Epson Europe B.V. Branch Office Romania** Strada Ion Urdareanu nr. 34 Sector 5, 050688 Bucuresti Romania Tel: 00 40 21 4025024 Fax: 00 40 21 4025020 http://www.epson.ro

### **RUSSIA:**

#### **Epson CIS**

Schepkina street, 42, Bldg 2A, 3rd floor 129110, Moscow, Russia Tel: +7 (495) 777-03-55 Fax: +7 (495) 777-03-57 http://www.epson.ru

#### **UKRAINE:**

**Epson Klev Rep. Office** Pimonenko street, 13, Bldg 7B. Office 15 04050, Kiev, Ukraine Tel: +38 (044) 492 9705 Fax: +38 (044) 492 9706 http://www.epson.ua

#### **SERBIA:**

AVG d.o.o. Beograd Prve pruge 31c

11080 Zemun. Beograd Republic of Serbia Tel: 00381 11 3191868 E-mail:  $offace@a-v-g.rs$ http://www.a-v-g.rs

#### **SLOVAKIA:**

Epson Europe B.V. **Branch Office Czech Republic** Slavickova 1a 63800 Brno **Czech Republic** Hotline: 0850 111 429 (national costs) E-mail: infoline@epson.sk

http://www.epson.sk

#### **SLOVENIA:**

Birotehna d.o.o. Litiiska Cesta 259 1261 Ljubljana - Dobrunje Slovenia Tel: 00 386 1 5853 410 Fax: 00386 1 5400130 E-mail: info@birotehna.si http://www.birotehna.si

### **SPAIN:**

### Epson Ibérica, S.A.U.

Av. de Roma, 18-26 08290 Cerdanyola del Vallès Barcelona, Spain Tel: 93 582 15 00 Fax: 93 582 15 55 Hotline: 902 28 27 26 http://www.epson.es

#### **SWEDEN:**

**Epson Sweden** Box 329 192 30 Sollentuna Sweden Tel: 0771-400134 http://www.epson.se

#### **SWITZERLAND:**

**Epson Deutschland** GmbH **Branch office Switzerland** Zweigniederlassung Kloten Steinackerstrasse 34 CH-8302 Kloten Switzerland Tel: +41 (0) 43 255 70 20 Fax:  $+41$  (0) 43 255 70 21 Hotline: 0848448820 http://www.epson.ch

#### **TURKEY:**

#### **Tecpro Bilgi Teknolojileri** Tlc. ve San. Ltd. Stl.

Telsizler Mah. Zincirlidere Cad.No: 10 Kat 1-2 Kagithane 34410 Istanbul Turkey Tel: 0090 212 2684000 Fax: 0090 212 2684001 E-mail: epson@tecpro.com.tr http://www.tecpro.com.tr

#### UK:

Epson (UK) Ltd. Westside, London Road Hemel Hempstead Herts HP3 9TD, UK Tel: (01442) 261144 Fax: (01442) 227227 Hotline: 08704437766 http://www.epson.co.uk

#### **AFRICA:**

Contact your dealer Email: support@epson.co.za http://www.epson.co.za  $\alpha$ r http://www.epson.fr

#### **SOUTH AFRICA:**

**Epson South Africa** Grnd. Floor. Durham Hse, Block 6 Fourways Office Park Cnr. Fourways Blvd. & Roos Str. Fourways, Gauteng South Africa Tel: +27 11 465 9621 Fax: +27 11 465 1542 Helpdesk: 0860 337766 or +27 11 201 7741 Email: support@epson.co.za http://www.epson.co.za

#### **MIDDLE EAST:**

**Epson (Middle East)** P.O. Box: 17383 Jebel Ali Free Zone Dubai **UAE** (United Arab Emirates) Tel: +971 4 88 72 1 72 Fax: +971 4 88 18 9 45 Email: supportme@epson.eu http://www.epson.ae

#### < NORTH, CENTRAL AMERICA & CARIBBEAN ISLANDS >

#### **CANADA:**

Epson Canada, Ltd.

185 Renfrew Drive Markham, Ontario L3R 6G3 Canada Tel: 905-709-9475 or 905-709-3839 http://www.epson.ca

### **COSTA RICA:**

Epson Costa Rica, S.A. De la Embajada Americana 200 Sur y 300 Oeste Pavas, San Jose Costa Rica Tel: 800-EPSONCR  $(800 - 3776627)$ http://www.epson.co.cr

### < SOUTH AMERICA >

#### **ARGENTINA:**

Epson Argentina S.R.L.

Ave. Belgrano 970 (1092) Buenos Aires Argentina Tel: (5411) 5167-0300 http://www.epson.com.ar

#### **BRAZIL:**

#### **Epson do Brasil**

Av. Tucunaré. 720 Tamboré Barueri. Sao Paulo, SP 06460-020 **Brazil** Tel: (55 11) 3956-6868 http://www.epson.com.br

#### < ASIA & OCEANIA >

#### **AUSTRALIA:**

Epson Australia Pty. Ltd. 3 Talavera Road. North Ryde, NSW 2113, Australia Tel: 1300 361 054 http://www.epson.com.au

#### **MEXICO:**

#### Epson Mexico, S.A. de  $C.V.$

**Boulevard Manuel Avila** Camacho 389 Edificio 1. Conjunto Legaria Col Irrigación, C.P. 11500 México, DF<br>Tel: (52 55) 1323-2052 (52 55) 1323-2096 (32 55) 1323-2127 http://www.epson.com.mx

#### **ECUADOR:**

#### **Epson Ecuador**

Tel: 604-4220 (Guayaquil) Tel: 04-604-4220 (otras ciudades) http://www.epson.com.ec

### CHILE:

Epson Chile S.A. La Concepción 322, Piso 3 Providencia, Santiago, Chile Tel: (562) 484-3400 http://www.epson.cl

#### **COLOMBIA:**

Epson Colombia Ltd. Calle 100 No 19-54 Piso 7 Bogota, Colombia Tel: (571) 523-5000 http://www.epson.com.co

#### $U.S.A$ :

Epson America, Inc. 3840 Kilroy Airport Way Long Beach, CA 90806 **USA** Tel: 562-276-4394 http://www.epson.com

#### PERU:

Epson Peru S.A. Av. Canaval v Morevra 590 San Isidro, Lima, Perú Tel: (511) 418 0210 http://www.epson.com.pe

#### **VENEZUELA:**

Epson Venezuela S.A. Calle 4 con Calle 11-1 La Urbina Sur. Caracas, Venezuela Tel: (58 212) 240-1111 http://www.epson.com.ve

#### CHINA:

#### Epson (China) Co., Ltd. 7F, Jinbao Building, No.89 Jinbao Street,

Dongcheng District, Beijing. China, 100005 Tel: (86-10) 85221199 Fax: (86-10) 85221123 Hotline: 400-810-9977 http://www.epson.com.cn

#### **HONG KONG:**

Epson Hong Kong Ltd.

Unit 715-723, Trade Square, 681 Cheung Sha Wan Road. Cheung Sha Wan, Kowloon, Hong Kong Support Hotline: (852) 2827 8911 Fax: (852) 2827 4383 http://www.epson.com.hk

#### **INDIA:**

#### Epson India Pvt., Ltd.

12th Floor. The Millenia. Tower A No. 1. Murphy Road. **Ulsoor** Bangalore 560008 India Tel: 1800 425 0011 /1860 3000 1600 http://www.epson.co.in

#### **INDONESIA:**

PT. Epson Indonesia

Wisma Keiai, 16th Floor, Jalan Jenderal Sudirman Kav. 3. Jakarta 10220, Indonesia Tel: 021-5723161 Fax: 021-5724357 http://www.epson.co.id

#### JAPAN:

#### Selko Epson Co. **Toyoshina Plant**

VP Customer Support Group: 6925 Toyoshinatazawa. Azumino-shi, Nagano-ken, 399-8285 Japan Tel: 0263-87-5814 Fax: 0263-87-5813 http://www.epson.jp

#### **KOREA:**

Epson Korea Co., Ltd. 27F DaeSung D-Polis A, 606, Seobusaet-gil, Geumcheon-gu, Seoul, 153-719 Korea Tel: 82-2-558-4270 Fax: 82-2-558-4272

http://www.epson.co.kr

#### **MALAYSIA:**

### Epson Malaysia Sdn. Bhd.

3rd Floor, East Tower, Wisma Consplant 1. No.2, Jalan SS 16/4, 47500 Subang Jaya, Malaysia Tel: 03 56 288 288 Fax: 03 56 212 088 http://www.epson.com.my

### **NEW ZEALAND:**

**Epson New Zealand** Level 2. 7-9 Fanshawe Street. Auckland Central, 1010 New Zealand Tel: 09 366 6855 Fax: 09 366 6865 http://www.epson.co.nz

### **PHILIPPINES:**

#### **Epson Philippines Co.**

8th Floor, Anson's Center, #23 ADB Avenue. Pasig City 1605, Philippines Tel: 632-7062609 Fax: 632-7062663 http://www.epson.com.ph

#### SINGAPORE -

### Epson Singapore Pte. Ltd.

1 HarbourFront Place, #03-02 HarbourFront Tower 1. Singapore 098633 Tel: 6586 3111 http://www.epson.com.sg

#### **TAIWAN:**

**Epson Talwan Technology & Trading Ltd.** 14F, No. 7, Song Ren Road, Taipei, Taiwan Tel: (02) 8786-6688 Fax: (02) 8786-6633 http://www.epson.com.tw

#### **THAILAND:**

### Epson (Thalland) Co., Ltd.

195 Empire Tower, 42nd Floor, South Sathorn Road Yannawa, Sathorn, Bangkok 10120, Thailand Tel: 02 685 9888 Fax: 02 685 9889 http://www.epson.co.th

<span id="page-51-0"></span>**Autentiseringsinformation**

**United Arab Emirates** 

TRA REGISTERED No. : ER0126850/14 DEALER No. : 0017829/09